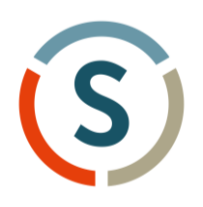

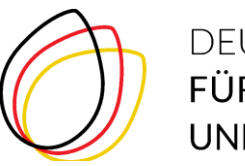

# Veranstaltungsplattform WorkAdventure – Fragen und Antworten

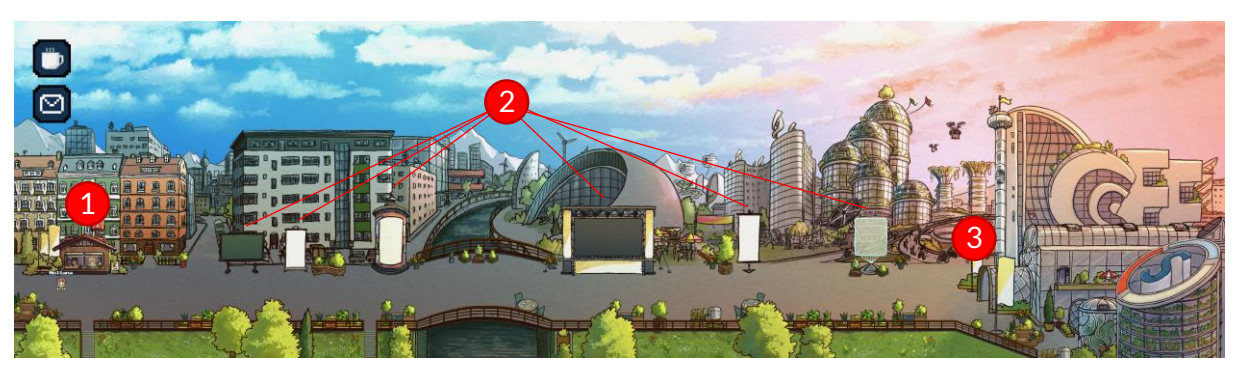

**Legende: 1 – Information, 2 – Gallery Walk, 3 – Eingang Veranstaltungsgebäude**

#### Inhalt:

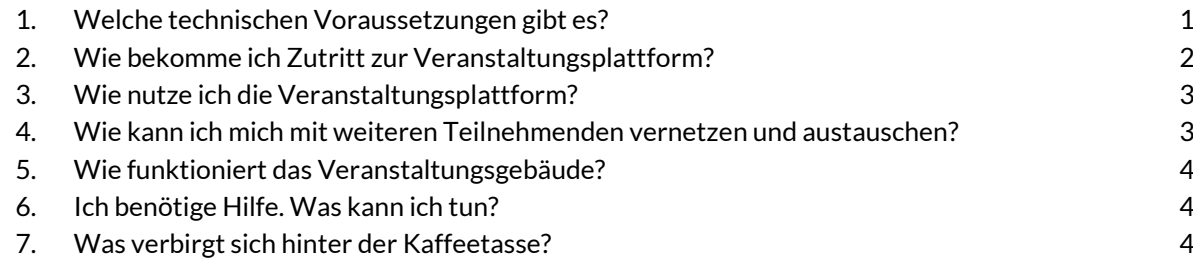

# <span id="page-0-0"></span>**1. Welche technischen Voraussetzungen gibt es?**

- Sie brauchen einen PC/Laptop gerne mit einem Mikrofon und einer Kamera und einer Tastatur zur Steuerung des Avatars mit den Pfeiltasten. (Tablets und Smartphones funktionieren aber auch).
- Die Veranstaltungsplattform ist browserbasiert, d.h. es muss keine Software heruntergeladen und installiert werden.
- Am besten funktioniert der Webbrowser Google Chrome. Es werden aber alle Browser unterstützt.
- Alle anderen Programme für Videokonferenzen sollten geschlossen sein.
- Hilfreich sind Kopfhörer, um Rückkopplungen zu vermeiden.

#### <span id="page-1-0"></span>**2. Wie bekomme ich Zutritt zur Veranstaltungsplattform?**

- Für den Zutritt klicken Sie auf den Link in der E-Mail, die Sie kurz vor der Veranstaltung bekommen haben (bitte auch im Spam Ordner nachschauen!).
- Es erscheint: "Trage deinen Namen ein". Hier bitte Ihren (echten) Namen angeben. Bitte beachten Sie, dass für den Namen lediglich 8 Zeichen zur Verfügung stehen. "Fortfahren" drücken.

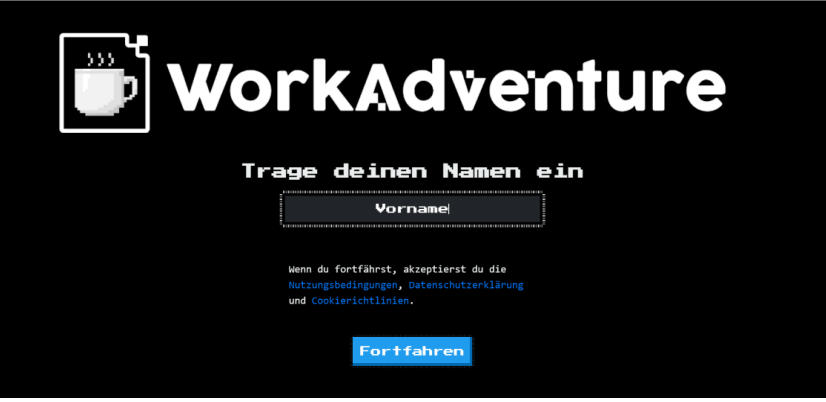

• Als Nächstes können Sie einen von 24 Avataren (sogenannte WOKAs) auswählen, mit dem Sie sich durch die digitale Welt bewegen können. "Auswählen" drücken.

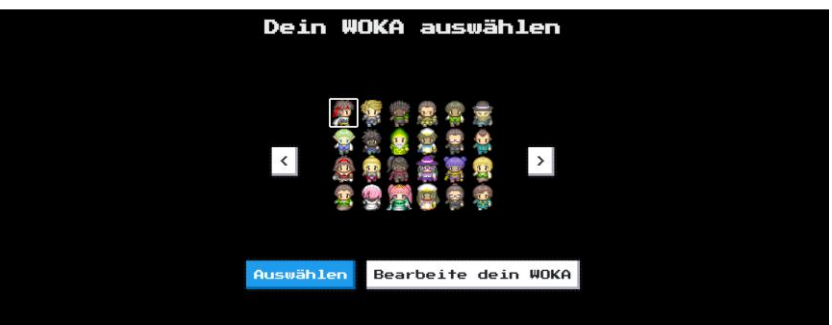

- Geben Sie im nächsten Schritt bitte dem Browser die Berechtigung, auf Kamera und Ton zuzugreifen. Video und Ton einschalten (ggf. dafür Kamera und Mikrofon auswählen) und ein letztes Mal auf "Los gehts!" drücken.
- Sie landen im Eingangs- und Infobereich der Veranstaltungsplattform.

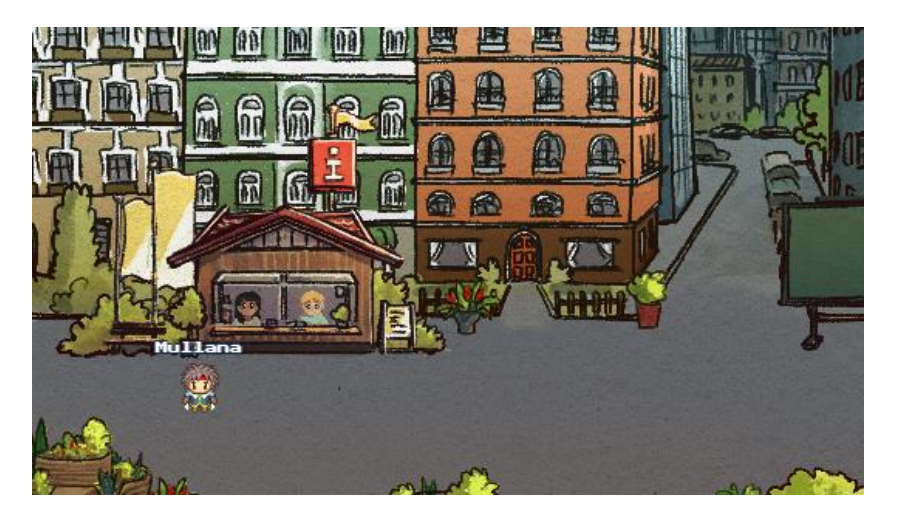

### <span id="page-2-0"></span>**3. Wie nutze ich die Veranstaltungsplattform?**

- Bewegen Sie Ihre Avatare mit den Pfeiltasten↑, ←,↓,→ oder den Buchstaben W, A, S, D auf Ihrer Tastatur.
- Unten rechts auf Ihrem Bildschirm öffnet sich Ihr Video-Fenster. Dort können Sie auch Mikro- und Videofunktion ein- und ausschalten.
- Sie möchten einen kleineren oder größeren Ausschnitt der virtuellen Welt sehen? Benutzen Sie das Mausrad oder STRG+ um hinein- bzw. STRG– um hinauszuzoomen.
- Die LEERTASTE aktiviert Gegenstände, z.B. die einzelnen Stationen des Gallery Walks (der digitalen Ausstellung).

#### <span id="page-2-1"></span>**4. Wie kann ich mich mit weiteren Teilnehmenden vernetzen und austauschen?**

• Begegnen Ihnen außerhalb des Veranstaltungsgebäudes andere Teilnehmende wird eine Gruppenunterhaltung gestartet und Ihr Bild und Ton wird mit den anderen geteilt. Gruppenunterhaltungen werden durch einen weißen Kreis um die Teilnehmenden dargestellt. Ist die maximale Anzahl von vier Personen erreicht, wird der Kreis rot dargestellt, um zu signalisieren, dass keine weiteren Personen an der Unterhaltung teilnehmen können.

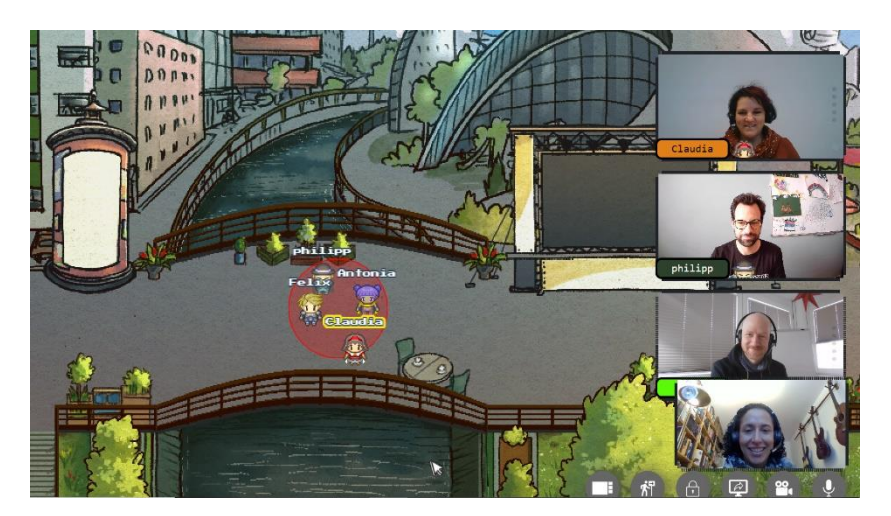

- In der virtuellen Welt gibt es verschiedene Chatfunktionen:
	- o Den Chat innerhalb einer Gruppenunterhaltung finden Sie als kleine weiße Sprechblase auf schwarzem Hintergrund links unten in der Ecke. Über ihn können Sie alle Personen erreichen, die gerade mit Ihnen in der Unterhaltung sind.
	- o Im Veranstaltungsgebäude öffnet sich automatisch ein Fenster für den Video-Chat. Gehen Sie mit der Maus auf dieses Fenster, erscheint unten eine schwarze Navigation, über die Sie einen lokalen Chat öffnen können. Über ihn erreichen Sie ausschließlich Teilnehmende, die im gleichen Gebäude sind.
	- $\circ$  Uber den globalen Chat erhalten alle Teilnehmenden wichtige Hinweise zur Veranstaltung und zum Programm.

<span id="page-3-0"></span>**5. Wie funktioniert das Veranstaltungsgebäude?**

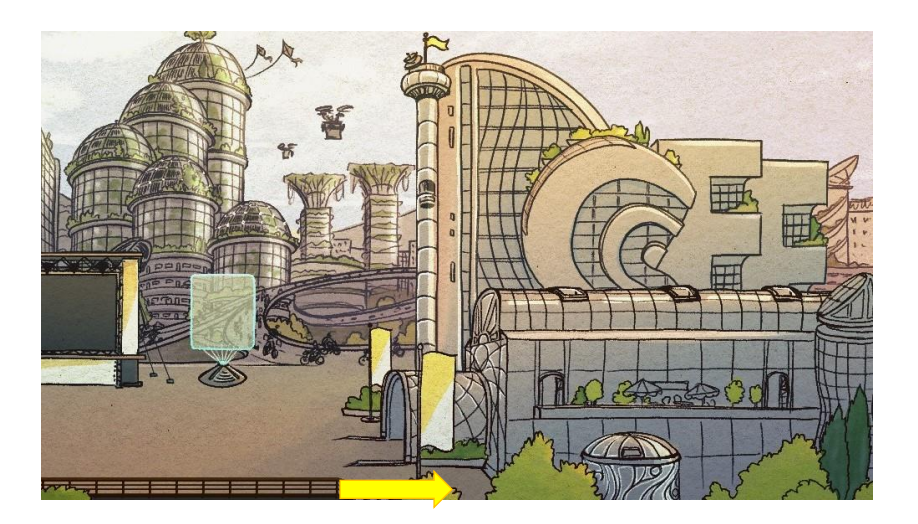

- Betreten Sie das Veranstaltungsgebäude öffnet eine Videokonferenz. Hier kann eine (nahezu) unbegrenzte Anzahl an Teilnehmenden miteinander kommunizieren. Gehen Sie einfach in das Gebäude und schon sind Sie mittendrin.
- WorkAdventure benutzt für die Videokonferenzen das Programm Jitsi (Open Source).
- WICHTIG: Beim Eintritt in die Workshopräume wird automatisch Ihr Mikrofon ausgeschaltet. Bitte lassen Sie es ausgeschaltet, bis Sie einen Wortbeitrag geben.

# <span id="page-3-1"></span>**6. Ich benötige Hilfe. Was kann ich tun?**

- Die Lösung für fast alle technischen Probleme: Mit dem Avatar einfach noch einmal aus dem Gebäude / der Unterhaltung gehen und wieder reinkommen.
- Die Kamera funktioniert nicht? Neben Ihrer Adresszeile/ URL-Zeile finden Sie ein kleines Kamera-Symbol. Klicken Sie darauf, können Sie die Einstellungen für Kamera und Mikrofon ändern.
- Wenn nichts mehr geht: F5 drücken und die Seite neu laden.
- Die Symbole für Mikrofon und Kamera sind sehr klein? Mit Strg und + können Sie sie vergrößern. Mit Strg und – werden sie wieder kleiner.
- Wenn Fragen oder Probleme auftauchen: Kommen Sie gerne jederzeit zum Informationsstand in der digitalen Welt oder rufen Sie zwischen 15 und 16.30 Uhr die Hotline der DSEE an: 03981 4569-600.

### <span id="page-3-2"></span>**7. Was verbirgt sich hinter der Kaffeetasse?**

- Über das Kaffeetassen-Symbol am Bildschirm oben links können Sie verschiedene Einstellungen vornehmen.
	- o Profil: Hier können Sie Ihren Namen verändern.
	- o Bitte beachten Sie, dass Ihr Avatar nach einer Namensänderung erneut im Eingangsbereich erscheint und nicht dort, wo er zuvor stand.
	- $\circ$  Unter "Einstellungen" können Sie die Audio- und Videoqualität verändern. Wir empfehlen Ihnen jedoch, die ursprünglichen Einstellungen beizubehalten.